# **KEDACOM**

# User Manual for Data Docking Station ZCS-KDCA1

V1 (February, 2017)

#### **Trademark**

Kedacom<sup>™</sup> and **KEDACOM**<sup>™</sup> are trademarks of Suzhou Keda Technology Co., Ltd. in China and various other countries. All other trademarks mentioned in this document are the property of their respective holders.

## Suzhou Keda Technology Co., Ltd.

131 Jinshan Road New District, Suzhou, 215011 People's Republic of China http://www.kedacom.com/en Tel: +86-512-68418188

Fax: +86-512-68412699

## © 2017 Suzhou Keda Technology Co., Ltd. All rights reserved.

Without the prior written permission of Suzhou Keda Technology Co., Ltd., any reproduction, translation or retransmission of all or any part of this document for any purpose in either electronic or mechanical form is not allowed.

#### **Notice**

The information in this document is subject to change without notice. Every effort has been made in the preparation of this document to ensure accuracy of the contents, but all statements, information, and recommendations in this document do not constitute a warranty of any kind, express or implied. Suzhou Keda Technology Co., Ltd. is not responsible for printing or clerical errors.

i

## **Target Audience**

Administrators and Operators of Video Surveillance Products

## **Document Version**

V1

## **Applicable Models**

ZCS-KDCA1

## **Related Document**

Quick Start Guide

## Convention

| lcon | Convention                                                                       |
|------|----------------------------------------------------------------------------------|
| (i)  | Notices and warning: necessary supplement of operations                          |
|      |                                                                                  |
| Sign | Convention                                                                       |
| Bold | Menu, e.g. <b>Drag to Zoom</b>                                                   |
| >    | Connector between menus of different level, e.g. <b>Settings</b> > <b>Camera</b> |

| © <b>20</b> | 117 Suzhou Keda Technology Co., Ltd. All rights reserved | i  |
|-------------|----------------------------------------------------------|----|
| Noti        | ce                                                       | i  |
| Targ        | et Audience                                              | ii |
| 1.          | Product Brief                                            | 2  |
| 1.1         | 1 Device Appearance                                      | 2  |
| 1.2         | Product Specification                                    | 3  |
| 1.3         | Product Features                                         | 3  |
| 2.          | Startup                                                  | 5  |
| 3.          | Login                                                    | 7  |
| 3.1         |                                                          |    |
|             | 2 3 3 3 3                                                |    |
| 3.2         | ŭ                                                        |    |
| 4.          | Settings                                                 | 12 |
| 4.1         | 1 User Management                                        | 12 |
| 4.1         | 1.1 Create                                               | 12 |
| 4.1         | 1.2 Edit                                                 | 13 |
| 4.1         | 1.3 Remove                                               | 13 |
| 4.2         | 2 Device Management                                      | 14 |
| 4.2         | 2.1 Register                                             | 14 |
| 4.2         | 2.2 Edit                                                 | 18 |
| 4.2         | 2.3 Remove                                               | 18 |
| 4.3         | 3 File Management                                        | 19 |
| 4.3         | 3.1 Query                                                | 19 |
| 4.3         | 3.2 View                                                 | 20 |
| 4.3         | 3.3 Download                                             | 21 |
| 4.3         | 3.4 Delete                                               | 21 |
| 4.4         |                                                          |    |
| 4.5         | 5 Slot Management                                        | 25 |
| 4.6         | Settings                                                 | 26 |
| 4.7         | 7 Loa                                                    | 29 |

## 1. Product Brief

The law enforcement recording system is composed of body worn cameras and the management platform, which further includes data docking stations and the management server. User can acquire, upload, store and handle videos, voices and pictures in the body worn cameras through the management platform. The data docking station can collect data in the body worn camera and upload it onto the law enforcement management server. The following will introduce functions of the data docking station.

## 1.1 Device Appearance

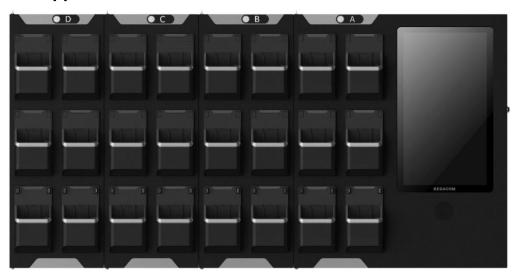

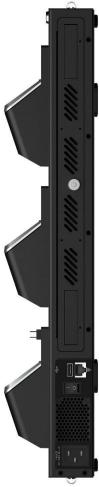

Picture 1-1 Data docking station ZCS-KDCA1

## 1.2 Product Specification

|                           | Platform               | Intel N3710 or Intel 3700                                                                                                    |  |
|---------------------------|------------------------|----------------------------------------------------------------------------------------------------|--|
|                           | Screen                 | 13.3" touch panel; resolution 1920*1080                                                                                                    |  |
|                           | Main<br>Chipset        | Intel chipset                                                                                                    |  |
|                           | RAM                    | 4G DDR3                                                                                                    |  |
| Hardware<br>Configuration | Hard Disk<br>Storage   | Standard one 4T surveillance-level hard disk, max supporting 3 items of 3.5" hard disk slots; recommend configuring one 8T and two 4T hard disks. |  |
|                           | Data Dock              | Standard 6 slots, extendable to 24 slots                                                                                                    |  |
|                           | Loudspeaker            | For playing back and acoustic alarming                                                                                                    |  |
|                           | Overload<br>Protection | Over-voltage protection, over-current protection, overpower protection, short-circuit protection                                                  |  |
| Software<br>Configuration | Operating<br>System    | KEDACOM Data Docking Station Management Software V1.0                                                                                             |  |
| Working                   | Temperature            | -10°C~55°C                                                                                                    |  |
| Condition                 | Humidity               | 10%~95%RH, non-condensing                                                                                                    |  |
|                           | Installation           | Wall mount, desktop                                                                                                    |  |
|                           | Size                   | 6-slot: W*H*D=430mm*510mm*102mm (depth including the slot)                                                                                        |  |
|                           |                        | 12-slot: W*H*D=620mm*510mm*102mm (depth including the slot)                                                                                       |  |
|                           |                        | 18-slot: W*H*D=810mm*510m m*102mm (depth including the slot)                                                                                      |  |
| Structure                 |                        | 24-slot: W*H*D=1000mm*510mm*102mm (depth including the slot)                                                                                      |  |
|                           | Weight                 | Excluding packing: Including packing:                                                                                                    |  |
|                           |                        | 6-slot: 10.30kg 6-slot: 13.15kg                                                                                                    |  |
|                           |                        | 12-slot: 13.98kg 12-slot: 17.97kg                                                                                                    |  |
|                           |                        | 18-slot: 17.65kg 18-slot: 22.78kg                                                                                                    |  |
|                           |                        | 24-slot: 21.33kg 24-slot: 27.60kg                                                                                                    |  |
| Interface                 | Power<br>Supply        | Smart temperature control power supply, rated voltage AC100V - 240V ~ 50 / 60HZ (wide voltage), non-stop working for 7*24hrs                      |  |
|                           | Network Port           | GB network port                                                                                                    |  |
|                           | USB Port               | Standard one USB 2.0 port                                                                                                    |  |
| Body Worn<br>Camera Slot  | Slot Design            | Extended docks                                                                                                    |  |

#### 1.3 Product Features

- Wall-mount and desktop design takes small area and is easy to install, low power consumption platform, mute style design
- 13.3" color LCD touch panel with resolution of 1920\*1280
- Standard 6 slots, able to connect to extended docks, each with 6 slots; max support 3 extended docks and connecting to 24 body worn cameras at the same time
- When it connects to 24 body worn cameras, the full load transmission data is no less than 5MB/s
- The guide rail is designed especially for KEDACOM body worn camera; it locks the camera automatically when it is inserted and input password on the touch panel to unlock the camera
- The 2 slots at the bottom of the dock have extendable and retractable USB ports, which allow GAT947.2-2015 standard body worn cameras to access
- Apply insertion design for the 3 hard disks and the standard physical storage space is 4TB

- The slot at the top right corner of the dock has the priority of data collection
- The data docking station has a common USB port for connecting to keyboard or mouse
- It recognizes accessed body worn camera automatically and display corresponding police ID, police name, importing status and progress
- If a body worn camera is bound with a certain user, when it connects to the data docking station, the system will archive the imported file to the bound user name automatically with no need to input the user name and password. Refer to the device registration part for binding a user
- User can perform operations to the connected body worn cameras such as automatic charging, time correction and data export
- Resume from break-point, during the file importing process, when the body worn camera reconnects with the data docking station after disconnection, the system will continue importing the data
- Exported data in the body worn camera will be deleted automatically
- User can view information of imported files, including file size, video duration and user info, and can also play the video-audio files
- User can upgrade the connected KEDACOM body worn cameras

## 2. Startup

#### **Start Data Docking Station**

User can start the data docking station when it is connected to the power supply and well electrified. When the data docking station is started, a window will pop up like follows. No other operation is needed.

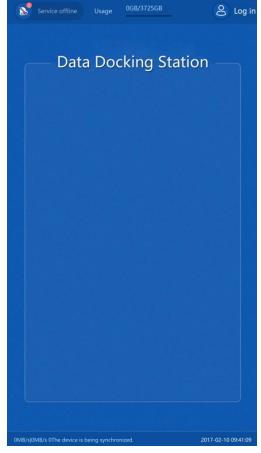

Picture 2-1 Interface of data docking station

#### **Alarm Notification**

After the data docking station is started, if the network or the platform (i.e. the management platform) is disconnected, the data docking station will trigger acoustic and text alarm reminder, as shown below.

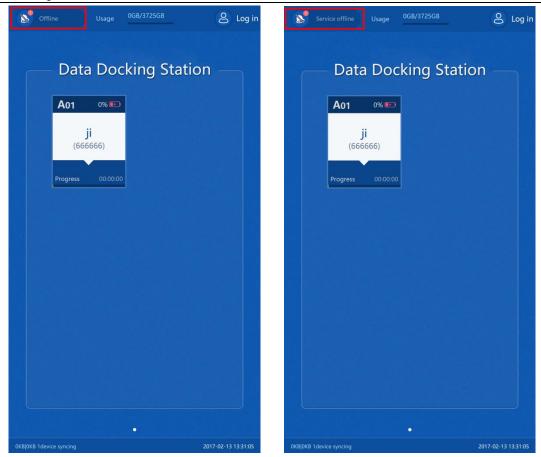

Picture 2-2 Alarm reminder interface of data docking station

Notice: If the User or Device interface prompts "Offline", no operations can be performed on the interface, as shown in the following pictures.

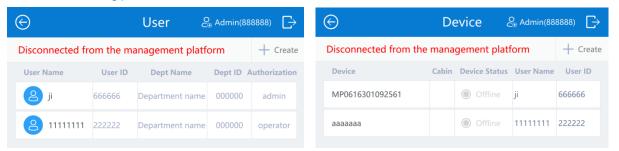

Picture 2-3 Offline

If user operates on the interface of User or Device, select one from the following according to actual conditions:

- 1) When the data docking station disconnects with the management platform, go to **Settings > Server**, and disable "Connect to Server". Refer to server setting part for details.
- 2) When the data docking station connects with the management platform, go to **Settings > Server**, and enable "Connect to Server". Refer to server setting part for details.

## 3. Login

There are card login and non-card login. Different users have different authorities. When logging in with card, whether the operator or the administrator user, their operation authorities after login are both operator's authority and can only operate on the data of their own account. When logging in without card, operator user enters operator's interface while administrator user enters administrator's interface. After logging in, administrator account can perform full operations on all users' data such as adding, modifying, deleting and querying. This manual will introduce all functions of the data docking station from the administrator user's point of view and the operations of an operator user's will not be repeatedly introduced as they are included in the administrator's.

## 3.1 Non-card Login

Start the data docking station and tap the login icon at the top right corner. Input user name and password (both of which are "888888"), and tap "Log in" to enter the main interface as shown below. The account can either be administrator or operator.

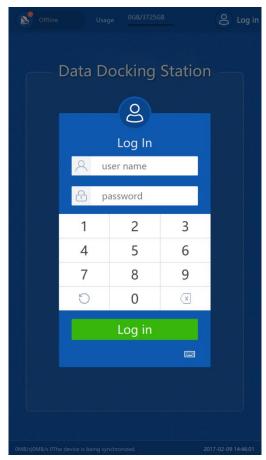

Picture 3-1 Non-card login interface

The interfaces for different users differ after logging in. The interface of administrator user after logging in is like follows.

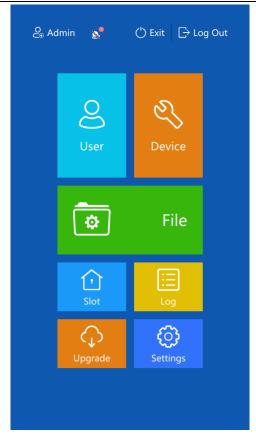

Picture 3-2 Main interface of administrator user

Tap "Log Out" and in the popup window tap "OK" to log out and return to home. Tap "Exit" and in the popup window tap "OK" to exit from the program and the interface disappears, as shown below.

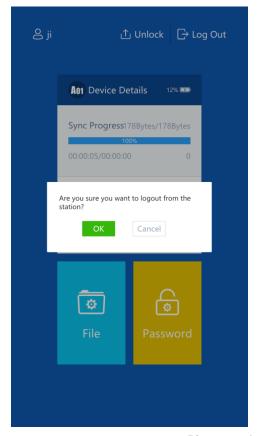

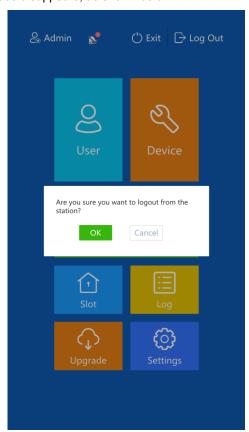

Picture3-3 Log out or exit

## 3.2 Card Login

After inserting a registered device, tap the card that indicates the device and a window pops up as shown below. Input login password to enter the operator user interface. Switch to "Unlock" interface and just input unlocking password, which is the same as that of login password, to unlock the device.

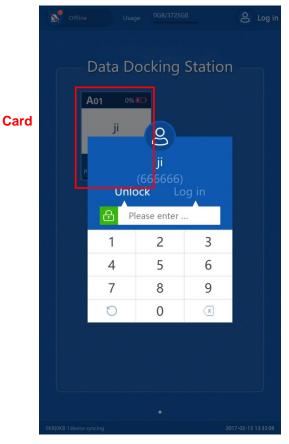

Picture 3-4 Card login interface

The operator user interface is shown below, on which operator can only manage file and modify password.

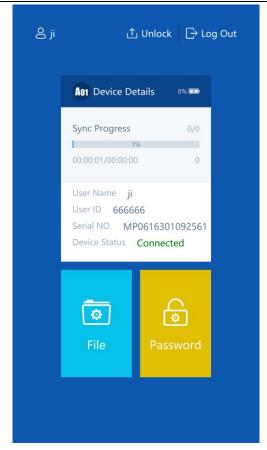

Picture 3-5 Operator user interface

Operator user taps "Password" to change login password, as shown below.

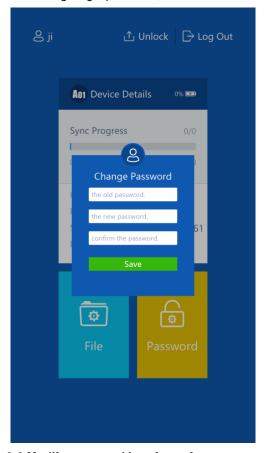

Picture 3-6 Modify password interface of operator user

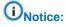

- 1) Refer to **File Management** part for operator user to manage files.
- 2) When there is body worn camera inserted, the "Unlock" button shows: tap the button and when the indicator on the top of the device slot flashes, user can pull out the device; when no device is inserted, this button is hidden, as shown below.

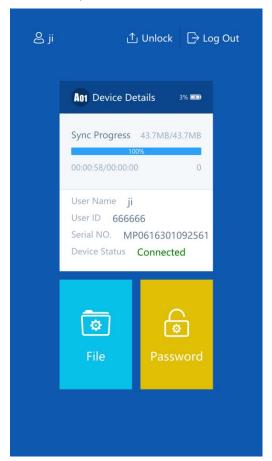

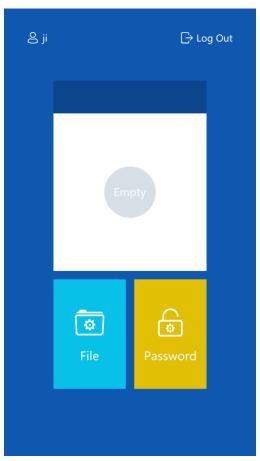

Picture 3-7 Show and hide "Unlock" button

## 4. Settings

## 4.1 User Management

On "User" interface, user can add, modify and delete users. If the system prompts "Offline", please refer to the alarming part for details.

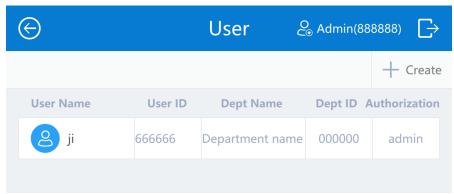

Picture 4-1 User management

#### 4.1.1 Create

Tap "Create" and the system pops up a window. Fill in the user name, user ID and password, and select authorization. Tap "Save" to finish adding user.

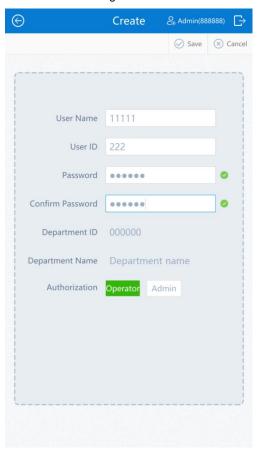

Picture 4-2 Create user
Table 4-1 Create user

| Parameter | Notes             |
|-----------|-------------------|
| User Name | Fill in user name |

| User ID       | Fill in user ID                                                                                                    |  |
|---------------|----------------------------------------------------------------------------------------------------|--|
| Password      | Set user password (6-Arabic-digit)                                                                                                    |  |
| Authorization | Select user authorization, administrator user can operate on all data while operator user can perform on data of its own account only. |  |

#### 4.1.2 Edit

Tap the user to be edited and enter the "Edit" interface. Tap "**Edit**" to edit user info. Refer to Table 4-1 for the parameters.

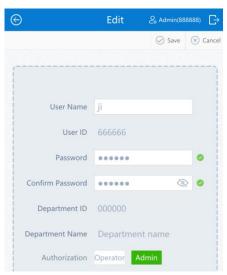

Picture 4-3 Edit user

#### 4.1.3 Remove

Tap the user to be removed and enter the following interface. Tap "Remove" and "OK" to finish. After removing user, the device bound with the user will also be removed.

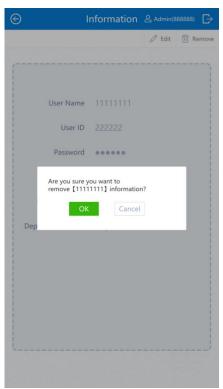

Picture 4-4 Remove

## 4.2 Device Management

User can register, edit and remove device info on "Device" interface. If the system prompts "Offline", please refer to the alarming part for details.

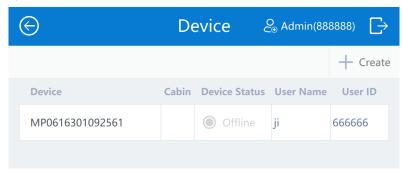

Picture 4-5 Device management

#### 4.2.1 Register

There are 2 ways to register a body worn camera. One is to login first and then insert the device and register it to the data docking station; while another is to register the body worn camera manually and then insert the device and connect it to the data docking station.

- After user logs in and inserts the body worn camera, go to "Device" interface and find info of this
  body worn camera and tap to register. Pull out this device and insert it again to finish registration,
  then the device is connected to the data docking station successfully and can transfer data to it.
- 1) Insert the body worn camera to the data docking station directly, as shown below.

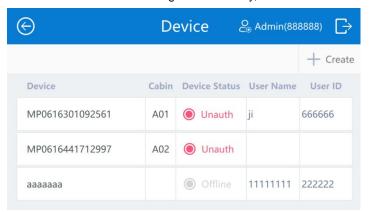

Picture 4-6 Unregistered device

2) Tap one body worn camera and the system pops up a window like follows.

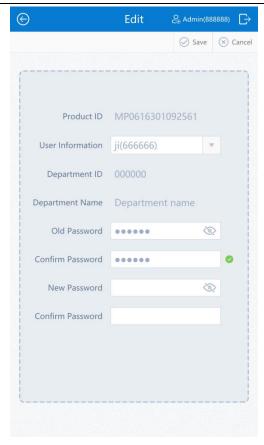

Picture 4-7 Register a device

3) Tap "Save" and return to the "Device" interface and the status turns into "Wait", as shown below.

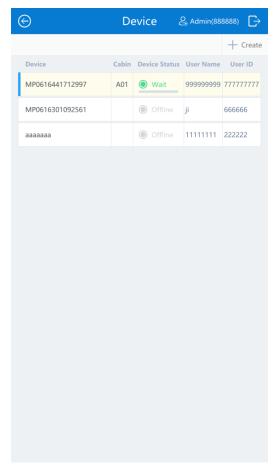

Picture 4-8 Data synchronization

4) Go to "Slot" interface and this device is in the status of "Locked", as shown below.

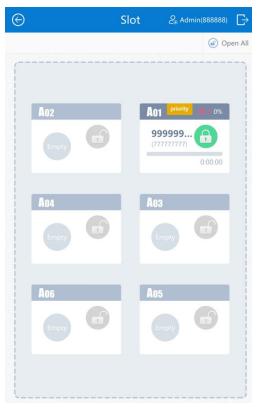

Picture 4-9 Body worn camera "Locked"

5) Tap on the locked lock icon to unlock the device and the interface after unlocking is like the following.

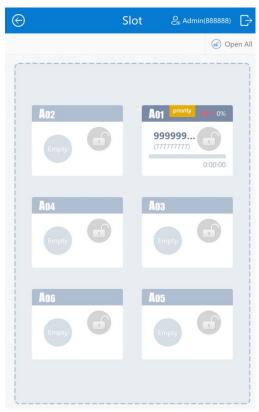

Picture 4-10 Unlock body worn camera

6) Pull out the body worn camera from the data docking station and insert it again. They will connect automatically and the data in the body worn camera will be synchronized to the data docking station, as shown below.

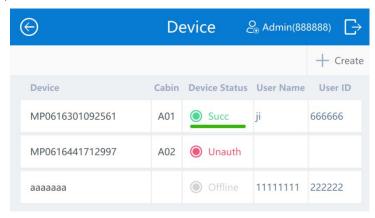

Picture 4-11 Data sync

- Go to device registration interface and fill the info about the body worn camera that is to be
  registered to the data docking station. Tap "Save". When the device is inserted into the slot of
  the data docking station, they will connect automatically and the data in the device will be
  synchronized.
- 1) Tap "Create" and the following window will pop up.

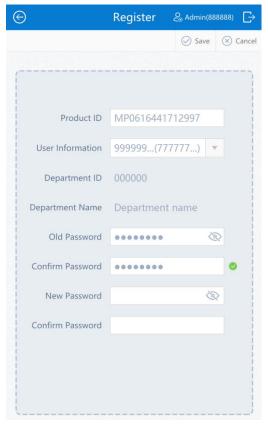

Picture 4-12 Register a device
Table 4-2 Register a device

| Parameter        | Notes                                                                         |  |
|------------------|-------------------------------------------------------------------------------|--|
| Product ID       | Fill in product ID according to the "About" interface of the body worn camera |  |
| User Information | Select user information                                                       |  |

| Old Password | Fill in the current password of the device, the default is "admin888" |  |
|--------------|-----------------------------------------------------------------------|--|
| New Password | Configure new password for the device                                 |  |

Select user information, department ID, department name and old password will be entered automatically. User has to fill product ID only.

Notice: When a device is being registered for the first time, no need to set the new password. Modify the password after the information of the new device has been successfully registered.

3) Insert the registered body worn camera into the data docking station and they will connect and synchronize data automatically, as shown below.

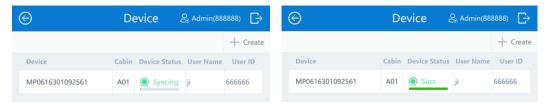

Picture 4-13 Data sync

#### 4.2.2 Edit

Tap one body worn camera on the list to enter the "Device" interface and tap "Edit" to edit device info. Tap "Save" to finish. After edition, the device info will be updated when it is inserted into the data docking station next time. Please refer to Table 4-2 for parameter edition.

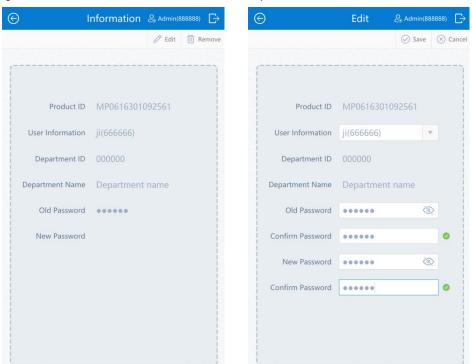

Picture 4-14 Edit device info

#### 4.2.3 Remove

Tap one body worn camera on the list to enter the "Device" interface and tap "**Remove**". In the popup window, tap "**OK**" to confirm deletion.

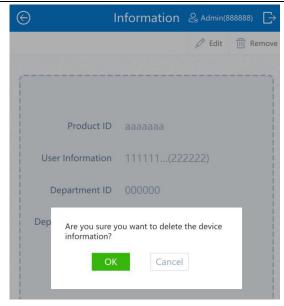

Picture 4-15 Remove device info

## 4.3 File Management

User can perform operations such as querying, viewing, downloading and removing on video, audio, image and log files.

#### 4.3.1 Query

User can query files collected on the same day, in the week, in the month or in custom duration by different user or all users. Also, user can check the checkbox before "Key" to query important files. The important file here means the key important file marked on the body worn camera behind which there is a red icon.

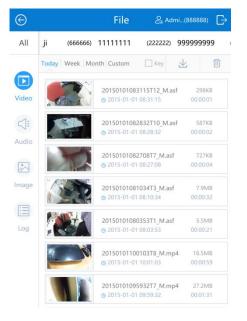

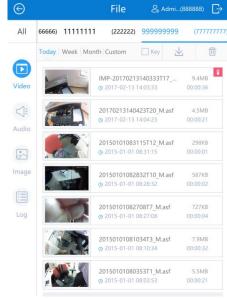

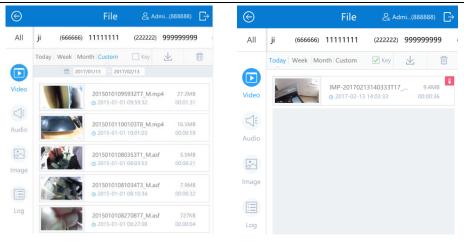

Picture 4-16 Query files

#### 4.3.2 View

Select video or audio files and tap any one on the file list. The system will pop up the play window and play the file and show details of the file such as file name, upload time, size, shot time, resolution and type.

Select image or log files and tap any one on the file list. The system will pop up a window displaying the image or log file. For images, it will also show the detailed info like file name, upload time, size, shot time and resolution.

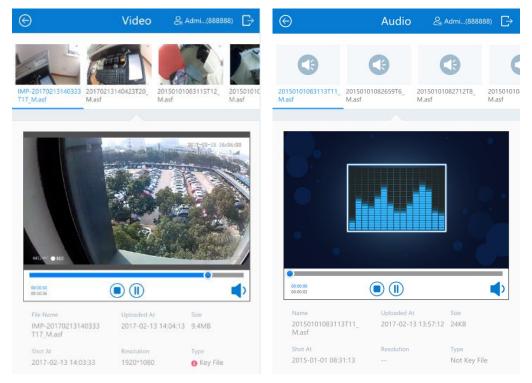

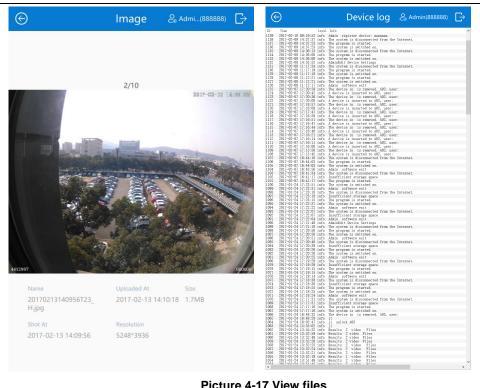

Picture 4-17 View files

#### **Download** 4.3.3

Query the files to be downloaded and tap und set file save path.

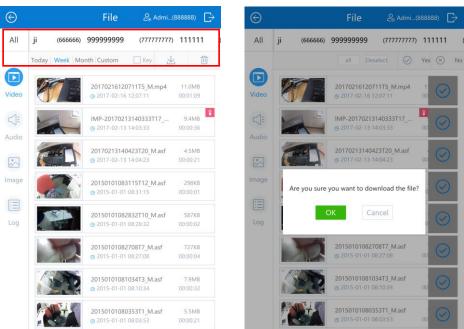

Picture 4-18 Download files

#### 4.3.4 **Delete**

Query files to be deleted and tap . Select all, check one by one or invert selection to determine the files to be deleted and tap "Yes". In the popup window, tap "OK" and the selected file(s) will be deleted.

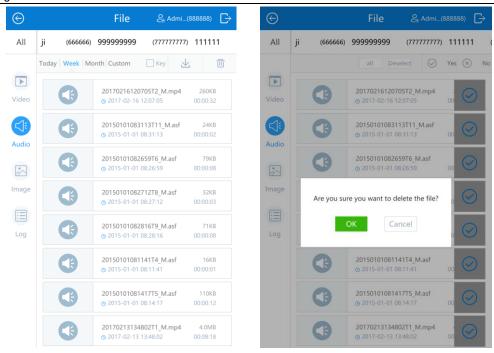

Picture 4-19 Delete files

## 4.4 Upgrade

Connect to server and upgrade version

When the data docking station is connected to the server, user can download installation packet from the management platform and upgrade version by following steps.

1) Go to **Settings > Server**, tap "**Edit**" and enable "**Connect to Server**" and configure parameters like server IP. Tap "**Save**", as shown below.

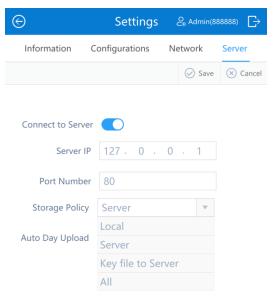

Picture 4-20 Connect to server

2) After connecting to server, go to upgrade interface, as shown below.

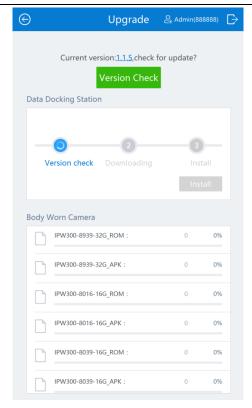

Picture 4-21 Upgrade

- 3) Tap "Version Check", and the data docking station will examine automatically and download the installation packet.
- 4) Tap "Install" to upgrade version of the data docking station. The system will pop up the following interface.

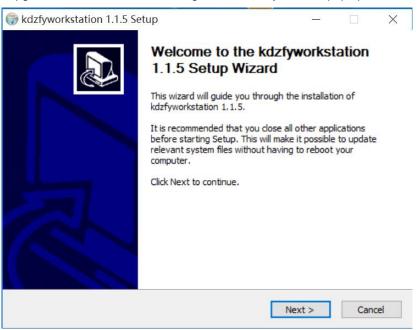

5) Tap "Next" according to the prompt on the window. Select the installation path.

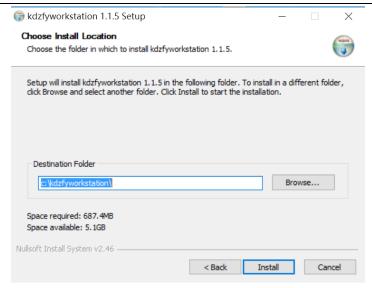

6) After selecting the installation path, tap "**Install**" and the system will pop up a window indicating the installation progress. Wait patiently for installation.

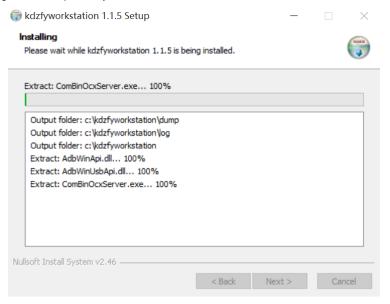

7) After installation, tap "Finish" and the version of the data docking station succeeds.

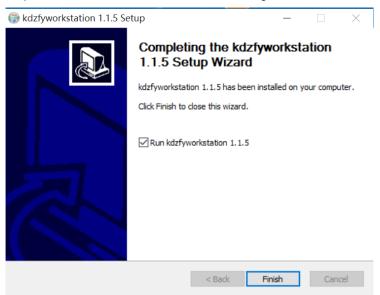

Disconnect to server and upgrade version

When the data docking station is disconnected to the server, user can obtain the installation packet from local storage and upgrade its version.

1) Firstly, disconnect with the server and enter the interface of version upgrade, as shown below.

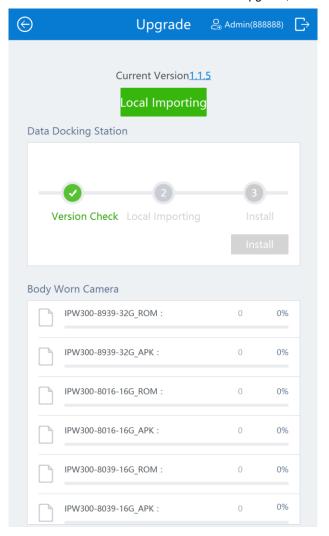

Picture 4-22 Upgrade

2) Tap "**Local Importing**" and select the packet to be imported. After importing, tap "**Install**" to upgrade the version of the data docking station. Refer to the steps 4) ~ 7) of "Connect to server and upgrade version".

Notice: When the network is connected normally, after the body worn camera synchronizes its data to the data docking station, it will upgrade the version automatically with no need for any operation.

## 4.5 Slot Management

After the body worn camera is inserted into the slot of the data docking station, the data docking station will identify and lock the device automatically. Meanwhile, it will display the slot in which the device is in and the progress of data synchronization. Also, it shows the electric quantity of the device and charge automatically.

Before pulling out the device, tap to unlock it and only when the indicator on the slot flashes can it be pulled out. After login, administrator user is able to unlock all body worn cameras.

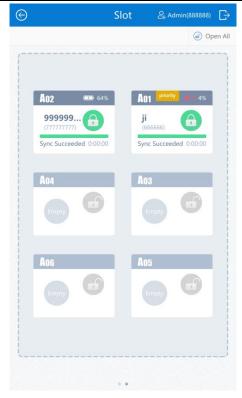

Picture 4-23 Slot management

## 4.6 Settings

Go to "Settings" to view device information and configure settings of device, network and server.

#### Information

Tap "Information" and enter the following interface.

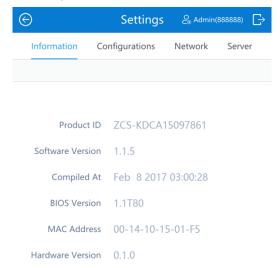

Picture 4-24 Device information

### Configurations

Tap "Configurations" and enter the following interface. Click "Edit" to configure parameters.

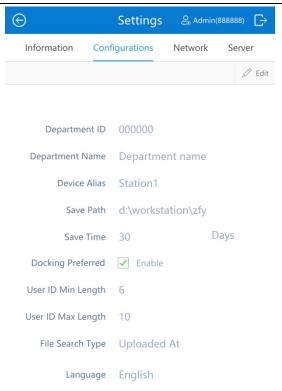

Picture 4-25 Device configurations

#### Network

Tap "Network" and click "Edit" to configure device IP and other parameters, as shown below.

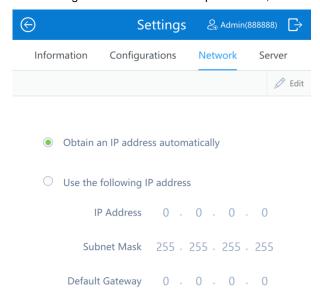

Picture 4-26 Network configurations

#### Server

Tap "Server" and click "Edit" to configure server IP and other parameters, as shown below.

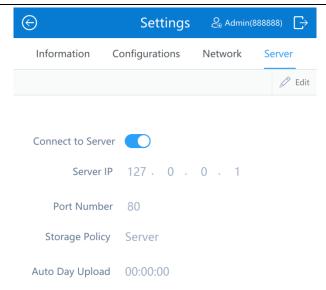

Picture 4-27 Server configurations

Table 4-3 Settings

| Setting Item   | Parameter                          | Notes                                                                                                    |
|----------------|------------------------------------|----------------------------------------------------------------------------------------------------|
|                | Product ID                         | ID of the data docking station                                                                                                    |
|                | Software Version                   | Software version of the data docking station                                                                                                    |
| Information    | Compiled At                        | The compilation time of software                                                                                                    |
|                | BIOS Version                       | BIOS version of the data docking station                                                                                                    |
|                | MAC Address                        | MAC address of the data docking station                                                                                                    |
|                | Department ID                      | ID of the department in which the device is used, not editable after connecting to the management platform                                                                                                    |
|                | Department Name                    | Name of the department in which the device is used, not editable after connecting to the management platform                                                                                                    |
|                | Device Alias                       | Device name                                                                                                    |
|                | Save Path                          | Local save path for collected data                                                                                                    |
| Configurations | Save Time                          | Set the time for how long the data docking station saves the data collected                                                                                                    |
|                | Docking Preferred                  | If checking "Docking Preferred", the default preferred slot is the one at the top right corner on a standard device. When a body worn camera is inserted into this slot, data collection of other slots will pause automatically and data in this slot will be collected by priority. After data collection in this slot finishes, that of other slots continue. |
|                | User ID Min Length                 | Set the min length of user ID                                                                                                    |
|                | User ID Max Length                 | Set the max length of user ID                                                                                                    |
| Network        | Obtain an IP address automatically | Check this option to obtain dynamic IP address                                                                                                    |
|                | Use the following IP address       | Check this option to configure a static IP address                                                                                                    |
|                | Connect to Server                  | Enable it to connect the device to server                                                                                                    |
|                | Server IP                          | Fill the IP address of server                                                                                                    |
|                | Port Number                        | Fill the port number of server                                                                                                    |
| Server         | Storage Policy                     | Backup to this device, backup to the management platform, backup IMP files only to server, sync backup                                                                                                    |
|                | Auto Day Upload                    | The daily time when the data docking station uploads data to the management platform                                                                                                    |

## 4.7 Log

Tap "Log" to view the operation logs of the data docking station and all the body worn cameras connected to it.

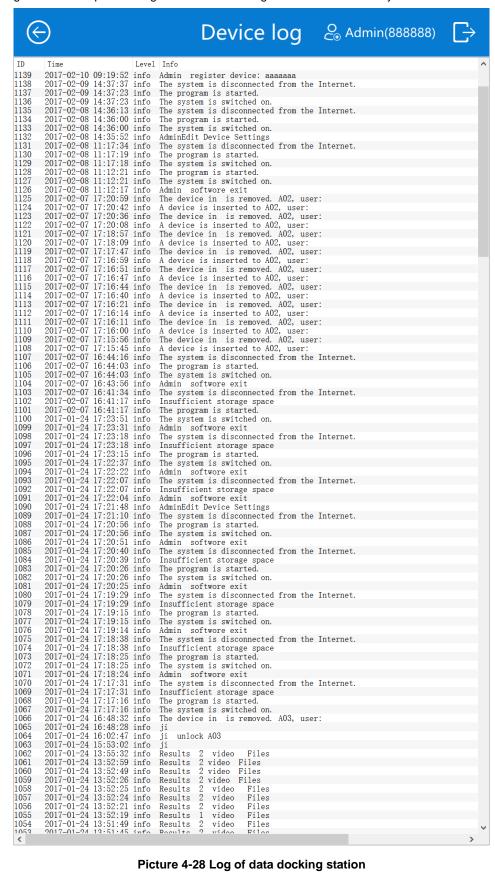

Picture 4-28 Log of data docking station